# Bloodborne Pathogens (BBP) Education Completion Dashboard QRG (Quick Reference Guide)

## **Access the dashboard**

- Open "**I-Learn**" from I-Connect
- Hover over "**Reports**"
- Click "**Dashboards**"

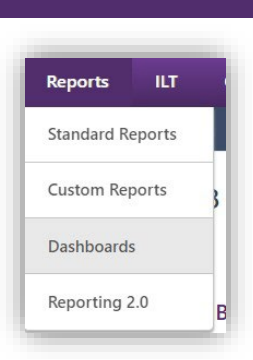

• On left-side of screen, click "**Bloodborne Pathogens (BBP) EducationCompletion Dashboard**" link.

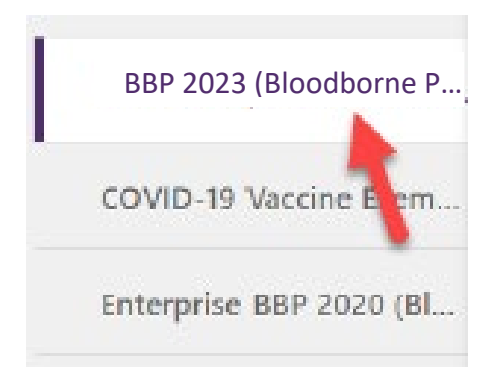

## **Refresh data**

- Hover over chart title **"BLOODBORNE PATHOGENS (BBP) EDUCATION COMPLETIONS"**.
- Click down arrow.
- Click **"refresh".**

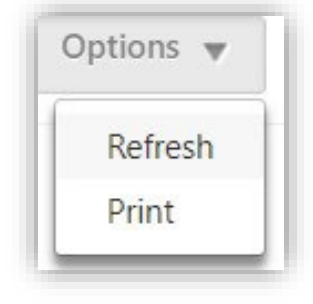

• May take 5 minutes depending on how many direct reports you have. Once refresh completed, chart displays graphical representation of "**completions vs in progress**".

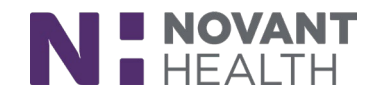

#### **View Data Details**

## • Hover over chart title "**BLOODBORNE PATHOGENS (BBP) EDUCATION COMPLETIONS**"

- Click down arrow
- Click "view detail" option.
- Separate window will open with data to review.

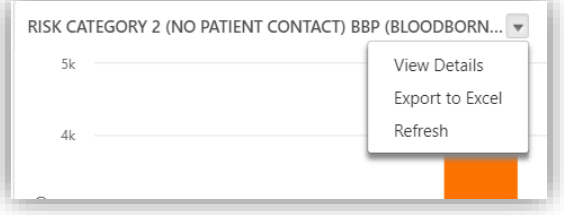

- From this window, in upper right-hand corner of screen click "**chart text menu**".
- Click "**print chart**" if hard copy needed.
- Close separate window by clicking "**x**" in upper right-hand corner of screen.

#### **Export Data to Excel**

- Export function is only available if "refresh" has been done.
- **Note:** "Refresh" may take up to 5 minutes depending on how many direct reports you have.
- Hover over chart title **"BLOODBORNE PATHOGENS (BBP) EDUCATION COMPLETIONS".**
- Click down arrow.

- Click **"export to excel"** option.
- Filter and save file as needed.

### **Who needs to complete BBP education?**

- ALL team members will be required to complete the Bloodborne PathogensEducation (BBP).
- The required education will be pushed to all team member I-Learn transcripts.
- Do *NOT* assign/enroll your team members in BBP education.
- Bloodborne Pathogens Education module will be available for ongoing self-enrollment and assignments after the compliance month.

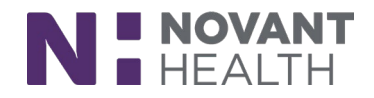